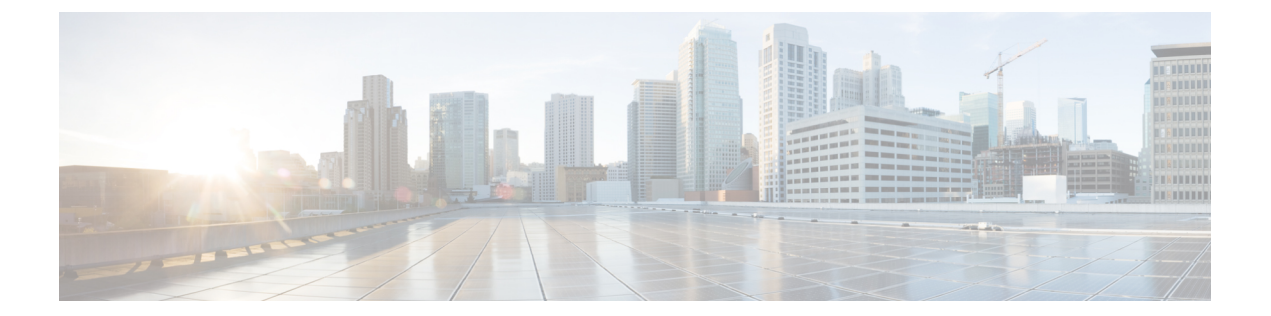

# レイヤ **4** ~ レイヤ **7** リソース プールの設 定

- レイヤ 4 ~ レイヤ 7 リソース プールについて (1 ページ)
- 外部およびパブリック IP アドレス プールについて (2 ページ)
- 外部レイヤ 3 ルーテッド ドメインおよび関連付けられた VLAN プールについて (2 ペー ジ)
- OSPF 外部ルーテッド ネットワークの概要 (3 ページ)
- GUI を使用してレイヤ 4 ~ レイヤ 7 リソース プールのための IP アドレス プールを作成す る (3 ページ)
- GUI を使用したレイヤ 4 ~ 7 リソース プールのダイナミック VLAN プールの作成 (4 ページ)
- GUI を使用して、レイヤ 4 ~ レイヤ 7 のリソース プールのために外部ルーテッド ドメイ ンを作成する (4 ページ)
- レイヤ 4 ~ レイヤ 7 リソース プールで使用するレイヤ 4 ~ レイヤ 7 デバイスの準備 (5 ページ)
- レイヤ 4 ~ レイヤ 7 リソース プールで使用するレイヤ 4 ~ レイヤ 7 デバイスの APIC 設 定の検証 (5 ページ)
- デバイス管理ネットワークとルートの構成 (6 ページ)
- レイヤ 4 ~ レイヤ 7 リソース プールの作成 (6 ページ)
- GUI を使用したレイヤ 4 ~ レイヤ 7 リソース プールの設定 (8 ページ)

### レイヤ **4** ~ レイヤ **7** リソース プールについて

レイヤ 4 ~ レイヤ 7 リソース プールは、レイヤ 4 ~ レイヤ 7 サービス デバイスの展開に関 し、関係する設定をまとめます。関連する設定がパッケージとしてまとめられるので、レイヤ 4 ~ レイヤ 7 サービス デバイスを展開するための Cisco Application Centric Infrastructure (Cisco ACI) Windows Azure パック統合などのような、オーケストレーション レイヤで使用すること ができます。

### 外部およびパブリック **IP** アドレス プールについて

Cisco APIC リリース 3.0(x) 以前で作成されたレイヤ 4 ~ レイヤ 7 リソース プールの場合、パ ブリック IP アドレス プールと外部 IP アドレス プールは全く同じものであり、単に外部とし てマークされているだけです。Cisco APIC リリース 3.1(x) 以降で作成されたレイヤ 4 ~ レイヤ 7リソースプールの場合、これら2つのタイプのアドレスプールは分けられており、区別され ます。外部 IP アドレス プールは、レイヤ4~ レイヤ7デバイスの外部インタフェースおよび L3Out SVI の IP 割り当てのために使用されます。VPC を通してファブリックに接続するレイ ヤ 4 ~ レイヤ 7 デバイスの場合、 L3Out の設定のために 3 つの IP アドレス (サイド A のプラ イマリ IP アドレス、サイド B のプライマリ IP アドレス、およびセカンダリ IP アドレス) が消 費されます。一方、ポート チャネルとシングル インターフェイス接続の場合、2 つの IP アド レス (プライマリ IP アドレスおよびセカンダリ IP アドレス) を消費します。

パブリック IP アドレス プールは、ダイナミック NAT の IP アドレスの割り当て (テナント VRF ごとに 1 つ)、ロード バランサ、仮想 IP アドレス (テナント EPG ごとに 1 )、およびその他の パブリック NAT IP アドレスを割り当てるために用いられます。

2つのIPアドレスのタイプを分けることにより、Cisco APIC管理者は、次のことを行えます。

- IP プールの中でパブリックとマークされている IP アドレスだけをエクスポートします。 デバイスレベルのインターフェイス IP アドレスを隠すことができます。
- パブリック IP アドレス プールの IP アドレスのさまざまなブロックに対し、アドレスを取 得して、共通のテナント L3Out で利用可能になったときに段階的に追加を行えます。

### 外部レイヤ **3** ルーテッド ドメインおよび関連付けられた **VLAN** プールについて

外部 L3Out ルーテッド ドメインは、レイヤ 4 ~ レイヤ 7 デバイスの内部および外部コネクタ の両方にL3Outをプロビジョニングするために使用されます。これらのL3Outは、トラフィッ クが Cisco Application Centric Infrastructure (Cisco ACI) ファブリックの外部から発信すること、 および Cisco ACI ファブリック内部のリソースに到達することを可能にします。また、L3Outs は、トラフィックが Cisco ACI ファブリックの内部から発信すること、および Cisco ACI ファ ブリックの外部に到達することも可能にします。L3Outルーテッドドメインに関連付けられる VLAN プール内の VLANは、レイヤ 4 ~ レイヤ 7 サービス デバイスが接続されている特定の リーフまたは VPC リーフスイッチ ペアに対して一意のものである必要があります。レイヤ 4  $\sim$  レイヤ7サービスデバイスが複数のリーフまたは VPC リーフスイッチペアにわたるもので ある場合、この制限はそれらのリーフまたは VPC リーフスイッチ ペアにも及びます。

いったんレイヤ 4 ~ レイヤ 7 リソース プールが使用されたら、VLAN ブロックを再設定 したり、VLAN プールから削除したりするべきではありません。拡張が必要な場合は、 現在の VLAN ブロックに VLAN ブロックを追加できます。 (注)

VLAN プールのサイズについては、次の考慮点が:

- 外部 IP アドレス プールごとに、1 つの VLAN がダイナミックに割り当てられます。
- レイヤ 4 ~ レイヤ 7 リソース プールにアクセスする、テナント仮想フォワーディングお よびルーティング (VRF) ごとに、1 つの VLAN がダイナミックに割り当てられます。
- 外部ルーテッド ドメインおよび関連付けられている VLAN プールは、レイヤ 4 ~ レイヤ 7 リソース プール全体にわたって使用できます。

### **OSPF** 外部ルーテッド ネットワークの概要

外部ルーテッド ネットワークの設定についての情報は、次の URL の テナントネットワークの 外部の *Cisco APIC* レイヤ *3* を参照してください。

[http://www.cisco.com/c/en/us/support/cloud-systems-management/](http://www.cisco.com/c/en/us/support/cloud-systems-management/application-policy-infrastructure-controller-apic/tsd-products-support-series-home.html) [application-policy-infrastructure-controller-apic/tsd-products-support-series-home.html](http://www.cisco.com/c/en/us/support/cloud-systems-management/application-policy-infrastructure-controller-apic/tsd-products-support-series-home.html)

# **GUI** を使用してレイヤ **4** ~ レイヤ **7** リソース プールのた めの **IP** アドレス プールを作成する

次の手順では、いずれかの GUI モードを使用して、レイヤ 4 ~ レイヤ 7 リソース プールのた めの IP アドレス プールを作成します。

- ステップ **1** メニュー バーで、**Tenants** > **Common** を選択します。
- ステップ **2 Navigation** ウィンドウで、**Tenant Common** > **IP Address Pools** を選択します。
- ステップ **3 Work** ウィンドウで、**Actions** > **Create IP Address Pool** を選択します。
- ステップ **4 Create IP Address Pool** ダイアログボックスで、必要に応じてフィールドに入力します。

**Address Ranges** には、ゲートウェイ アドレスを含めないでください。ゲートウェイ アドレスは、レイヤ 4 ~レイヤ7デバイスの外部L3OutのセカンダリIPアドレスとして使用されます。これはパーベイシブゲー トウェイになります。

例:

- **Name**—**ExtIPPool1**
- **Gateway Address 132.121.101.1/24**
- **Address Block**
	- **From**—**132.121.101.2**
	- **To**—**132.121.101.200**

ステップ5 [送信 (Submit) ] をクリックします。

### **GUI**を使用したレイヤ**4**~**7**リソースプールのダイナミッ ク **VLAN** プールの作成

次の手順では、GUI モードを使用して、レイヤ 4 ~ レイヤ 7 のリソース プールのためにダイ ナミック VLAN プールを作成します。

- ステップ **1** メニューバーで、**[Fabric]** > **[Access Policies]** を作成します。
- ステップ **2** [Navigation] ウィンドウで、 **[Pools]** > **[VLAN]** の順に選択します。
- ステップ **3** [Work] ウィンドウで、**[Actions]** > **[Create VLAN Pool]** の順に選択します。
- ステップ **4** [CreateVLANPool]ダイアログボックスで、下記で指定している項目を除き、必要に応じてフィールドに入 力します。
	- a) [Allocation Mode] ボタンでは、[Dynamic Allocation] をクリックします。
	- b) [Encap Blocks] テーブルで、[+] をクリックします。
	- c) [CreateRanges]ダイアログボックスで、下記で指定している項目を除き、必要に応じてフィールドに入 力します:
		- [Range] フィールドに、目的の VLAN 範囲を入力します。
		- [Allocation Mode] ボタンでは、[Inherit alloc mode from parent] をクリックします。
	- d) [OK] をクリックします。

ステップ **5** [Create VLAN Pool] ダイアログボックスで、[Submit] をクリックします。

## **GUI** を使用して、レイヤ **4** ~ レイヤ **7** のリソース プール のために外部ルーテッド ドメインを作成する

次の手順では、GUI モードを使用して、レイヤ 4 ~ レイヤ 7 のリソース プールのためにダイ ナミック VLAN プールを作成します。

- ステップ **1** メニューバーで、**[Fabric]** > **[Access Policies]** を作成します。
- ステップ **2** [Navigation] ウィンドウで、 **[Physical and External Domains]** > **[External Routed Domains]** を選択します。
- ステップ **3** [Work] ウィンドウで、**[Actions]** > **[Create Layer 3 Domain]** を選択します。
- ステップ **4** [Create Layer 3 Domain] ダイアログ ボックスで、次に指定されている点を除き、必要に応じてフィールドに 入力します。
	- a) [Associated Attachable EntityProfile] ドロップダウンリストでは、すべてのレイヤ 4 ~ レイヤ 7 サービス デバイスの接続先となっている、アタッチ可能なエンティティのプロファイルを選択します。
	- b) [VLAN Pool] ドロップダウンリストでは、レイヤ 4 ~ レイヤ 7 リソース プールのために作成したダイ ナミック VLAN プールを選択します。
	- c) [Security Domains] テーブルで、必要なセキュリティ ドメインを追加します。

ステップ5 [送信 (Submit) 1をクリックします。

# レイヤ **4** ~ レイヤ **7** リソース プールで使用するレイヤ **4** ~ レイヤ **7** デバイスの準備

レイヤ4~レイヤ7デバイスの物理接続を設定するには、デバイス内のポートチャネルまたは VPC 設定に関して、各デバイスごとに適切な設定ガイドを参照してください。

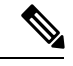

(注)

コンテキスト認識であるASA55xxファイアウォールデバイスについて、パス設定は特定 の物理 ASA55xx のすべての ASA コンテキストの間で整合性がある必要があります。異 なるインターフェイスを使用して ASA コンテキストを設定することは、この設定では許 可されていません。

# レイヤ **4** ~ レイヤ **7** リソース プールで使用するレイヤ **4** ~ レイヤ **7** デバイスの **APIC** 設定の検証

次の手順では、レイヤ 4 ~ レイヤ 7 リソースプールで使用するレイヤ 4 ~ レイヤ 7 サービス デバイスの Cisco Application Policy Infrastructure Controller (Cisco APIC) 設定を、GUI モードを 使用して検証します。

- ステップ **1** メニュー バーで、 **Tenants** > **Common** を選択します。
- ステップ **2** [Navigation] ウィンドウで、**Tenant** *tenant\_name* > **Services** > **L4-L7** > **Devices** > *ASA\_or\_NetScaler\_logical\_device\_name* > *concrete\_device\_name* を選択します。
- ステップ **3 Work** ウィンドウで、**Policy** タブを選択します。
- ステップ **4** [インターフェイス(**Interfaces**)] テーブルで、少なくとも 2 つのインターフェイスがあり、それぞれが ファブリック内の検証パス(ポート、ポートチャネル、vPC)にマッピングされていることを確認します。
- ステップ **5** ASA または NetScaler ごとに、**Cluster > consumer** インターフェイスと **Cluster > provider** インターフェイ スの両方が定義されていることを確認します。NetScalers が内部のロード バランシングで使用される場合

でも、そのような設定は、テナントがプライベートおよびパブリック両方の IP アドレス ロード バランシ ングで NetScaler を使用ことを許可するようにします。

ステップ **6** HA 設定では、クラスタ インターフェイスごとに 2 つの具体的なインターフェイスがあることを確認しま す。これにより、各ポート、ポートチャネル、vPC が正しく設定されます。

### デバイス管理ネットワークとルートの構成

レイヤ 4 ~ レイヤ 7 デバイス上で管理ルートを構成し、直接アウト オブ バンドとなっている デフォルトのルートを削除する必要があります。

次の例では、 Cisco Application Policy Infrastructure Controller (Cisco APIC) の NX-OS スタイル CLI を使用して、ASA ファイアウォールの管理ルートを構成します:

apic1(config)# **route management 10.24.24.0 255.255.255.0 172.0.0.1**

次の例では、 Cisco APIC の NX-OS スタイル CLI を使用して、デフォルトのルートを削除しま す。

apic1(config)# **no route 0.0.0.0 0.0.0.0 172.0.0.1**

次の例では、Citrix NetScaler CLI を使用して、NetScaler アプリケーション配信コントローラ (ADC) のロード バランサの管理ルートを構成します:

> **add route 10.24.24.0 255.255.255.0 172.0.0.1**

次の例では、Citrix NetScaler CLI を使用して、デフォルト ルートを削除します:

> **rm route 0.0.0.0 0.0.0.0 172.0.0.1**

### レイヤ **4** ~ レイヤ **7** リソース プールの作成

#### **GUI** を使用したレイヤ **4** ~ レイヤ **7** リソース プールの作成

次の手順では、GUIモードを使用してレイヤ4~レイヤ7リソースプールを作成します。いっ たんリソース プールに、テナントで使用するためのさまざまなコンポーネントを割り当てる と、その後でリソース プールを変更することはできません。IP アドレス ブロックの追加、 VLAN ブロックを追加して、ASA ファイアウォールまたは Citrix NetScaler などの論理デバイ スの追加などの、メンテナンス タスクは実行できます。

- ステップ **1** メニュー バーで、**[Tenants]** > **[Common]** を選択します。
- ステップ **2** [Navigation] ペインで、 **[Tenant Common]** > **[Services]** > **[L4-L7]** > **[L4-L7 Resource Pools]** を選択します。
- ステップ **3 Work** ウィンドウで、**Actions** > **Create L4-L7 Resource Pool** を選択します。
- ステップ **4 Create L4-L7 Resource Pool** ダイアログボックスで、下記で指定している項目を除き、必要に応じてフィー ルドに入力します:
- a) **Private IP Address Subnet** フィールドで、内部デバイス インターフェイスの IP アドレス、内部 VIP ア ドレス、および内部 L3Out IP アドレスに使用されるサブネットを入力します。
- b) **External IP Address Pool** ドロップダウンリストで、サービス グラフとデバイス全体で使用される IP ア ドレスの動的な割り当てに使用されるIPアドレスプールを選択します。必要に応じて新しいIPアドレ ス プールを作成できます。**Connect Type** では、 **L3 External Network**を選択します。
- c) **Public IP Address Pool** テーブルで、NAT IP アドレッシングと VIP アドレッシングで使用される IP ア ドレスの動的な割り当てに使用されるIPアドレスプールを選択します。必要に応じて新しいIPアドレ ス プールを作成できます。**Connect Type** では、 **L3 External Network**を選択します。
- d) **External Routed Domain** ドロップダウンリストで、このレイヤ 4 ~ 7 リソース プールで使用するため に作成した外部ルーテッド ドメインを選択します。必要に応じて新しい外部ルーテッド ドメインを作 成できます。
- e) 外部ルーテッド ネットワーク テーブルで、テナントが利用できる外部ルーテッド ネットワークを追 加します。

最初の外部ルーテッド ネットワークは自動的に Default とマークされます。現時点では、デフォルト のルーテッド ネットワークのみが使用されます。

- f) **L4-L7 Devices** テーブルに、このレイヤ 4 ~ レイヤ 7 リソース プールの一部となるレイヤ 4 ~ レイヤ 7 デバイスを追加します。
- ステップ5 [送信 (Submit) ] をクリックします。

### **NX-OS** スタイル **CLI** を使用したレイヤ **4** ~ レイヤ **7** リソース プールの 作成

このセクションでは、NX OS スタイルの CLI を使用してレイヤ 4 ~ レイヤ 7 リソース プール を設定するコマンドの例を示します。

- ステップ1 コンフィギュレーション モードを開始します。 apic1# **configure**
- ステップ **2** テナント共通の設定モードを開始します。 apic1(config)# **tenant common**
- ステップ **3** レイヤ 4 ~ レイヤ 7 リソース プールを指定します。 apic1(config)# **l4l7 resource-pool <resource pool name>**
- ステップ **4** リソース プール バージョンを設定します。 apic1(config-resource-pool)# **version normalized**
- バージョンは次のとおりです。 (注)
	- クラシック: Cisco Application Policy Infrastructure Controller (APIC) リリース 3.1(1) より前に 作成されたリソースプールの場合。
	- 正規化:Cisco APIC リリース 3.1(1) 以降に作成されたリソースプールの場合。
- ステップ **5** リソース プールにレイヤ 4 ~ レイヤ 7 デバイスを関連付けます。

apic1(config-resource-pool)# **l4l7-cluster Dev-ASA-4** apic1(config-resource-pool)# **l4l7-cluster Dev-MPX-4**

- ステップ **6** リソース プールに外部 IP アドレス プールとして IP アドレス プールを関連付けます。 apic1(config-resource-pool)# **address-pool mininetExtPoolL3Ext l3-external**
- ステップ **7** (正規リソース プール)リソース プールにパブリック IP アドレス プールと IP アドレス プールを関連付 けます。

apic1(config-resource-pool)# **public-address-pool mininetPubPoolL3Ext l3-external**

- ステップ **8** 外部ルーテッド ドメインに関連付けます。 apic1(config-resource-pool)# **external-routed-domain L3ServicesDom**
- ステップ **9** リソー スプールのプライベート IP アドレスのサブネットを設定します。 apic1(config-resource-pool)# **subnet 192.168.254.1/24**
- ステップ **10** 共通テナントで L3Out EPG に関連付けます。 apic1(config-resource-pool)# **l3out vpcDefaultInstP default**

### **GUI** を使用したレイヤ **4** ~ レイヤ **7** リソース プールの設 定

リソース プール内のレイヤ **4** ~ レイヤ **7** リソース デバイスの設定

レイヤ **4** ~ レイヤ **7** デバイスをレイヤ **4** ~ レイヤ **7** リソース プールに追加する

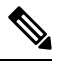

専用 VLAN は、L3Out がテナントのため、そのプライベート VRF 内で作成されるたびに 消費されます。レイヤ 3 ドメインに関連付けられているダイナミック VLAN プールは、 リソース プールに追加されるデバイスに適合できるように、付加的な VLAN の追加を必 要とする場合があります。 (注)

新しいレイヤ4~レイヤ7デバイスは、いつでもリソースプールに追加することができます。

- ステップ **1** メニュー バーで、**[Tenants]** > **[Common]** を選択します。
- ステップ **2** [Navigation] ペインで、 **[Tenant Common]** > **[Services]** > **[L4-L7]** > **[L4-L7 Resource Pools]** を選択します。 リソースプ - ルは、[Navigation] ウィンドウに、[L4-L7 Resource Pools] の下のドロップダウンリストとして 表示されます。
- ステップ **3** デバイスを追加するレイヤ 4 ~ レイヤ 7 リソース プーをクリックします。
- ステップ **4** [Work] ウィンドウの **L4-L7 Devices** タブをクリックします。
- ステップ **5 L4-L7 Devices** テーブルで、プラスのアイコン (**+**) をクリックします。

**Create An L4-L7 Device** ダイアログが表示されます。

- ステップ **6 Device** ドロップダウン矢印をクリックして、レイヤ 4 ~ レイヤ 7 デバイスを選択します。
- ステップ7 [送信 (Submit) ] をクリックします。

#### レイヤ **4** ~ レイヤ **7** デバイスをレイヤ **4** ~ レイヤ **7** リソース プールから削除する

リソース プールは、設定されたレイヤ 4 ~ レイヤ 7 デバイスが利用可能出ない限り、どのテ ナントも使用できません。レイヤ4~レイヤ7デバイスが割り当てられておらず、どのテナン トにもエクスポートされていない場合には、次の手順を実行します:

- ステップ **1** メニュー バーで、**[Tenants]** > **[Common]** を選択します。
- ステップ **2** [Navigation] ペインで、 **[Tenant Common]** > **[Services]** > **[L4-L7]** > **[L4-L7 Resource Pools]** を選択します。 リソースプ - ルは、[Navigation] ウィンドウに、[L4-L7 Resource Pools] の下のドロップダウンリストとして 表示されます。
- ステップ **3** 削除するデバイスが含まれているレイヤ 4 ~ 7 リソース プールをクリックします。
- ステップ **4** 作業ウィンドウで、**L4-L7 Devices** タブをクリックします。
- ステップ **5** 削除するレイヤ 4 ~ レイヤ 7 デバイスをハイライトして、**trashcan** のアイコンをクリックします。 確認用のダイアログが表示されます。
- ステップ **6 [**はい **(Yes)]** をクリックして削除を確認します。

#### リソー スプールの外部 **IP** アドレス プールの設定

#### レイヤ **7** リソース プールにレイヤ **4** への外部 **IP** アドレス プールの追加

リソース プールが使用中の場合には、外部 IP アドレス プールもテナントで使用されているの で、削除や更新は行わないでください。

- ステップ **1** メニュー バーで、**[Tenants]** > **[Common]** を選択します。
- ステップ **2** [Navigation] ペインで、 **[Tenant Common]** > **[Services]** > **[L4-L7]** > **[L4-L7 Resource Pools]** を選択します。 リソースプ - ルは、[Navigation] ウィンドウに、[L4-L7 Resource Pools] の下のドロップダウンリストとして 表示されます。
- ステップ **3** 外部の IP アドレス プールを追加するレイヤ 7 リソース プールにレイヤ 4 をクリックします。
- ステップ **4** [Work] ウィンドウの **Basic** タブをクリックします。
- ステップ **5** 外部 **IP** アドレス プール テーブルで、プラス記号アイコンをクリックします ( **+** )。 外部 **IP** アドレス プール フィールドが表示されます。
- ステップ **6 Connect Type** ドロップダウン矢印をクリックして **L3 External Network** を選択し、その他の **External IP Address Pool** フィールドに適切な値を入力します。
	- (注) フィールドの説明については、右上隅のヘルプアイコン ([?]) をクリックしてください。

ステップ7 [更新 (Update) 1をクリックします。

#### 外部 **IP** アドレス プールをレイヤ **4** ~ レイヤ **7** リソース プールから削除する

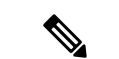

- リソースプールが使用中の場合には、外部IPアドレスプールもテナントで使用され ているので、削除や更新は行わないでください。 (注)
	- IP アドレス プールの枯渇に対応するために外部 IP アドレス プールの削除、追加、 または更新を行う場合には、大規模な IP アドレス プールの追加や削除は行わないで ください。これらの状況では、レイヤ 3 ドメインや L3Out と似た構成の、新しい外 部 IP アドレス プールを伴うレイヤ 4 ~ レイヤ 7 リソース プールを作成します。
	- 外部IPアドレスプールが設定されていないと、テナントはリソースプールを使用で きません。
- ステップ **1** メニュー バーで、**[Tenants]** > **[Common]** を選択します。
- ステップ **2** [Navigation] ペインで、 **[Tenant Common]** > **[Services]** > **[L4-L7]** > **[L4-L7 Resource Pools]** を選択します。 リソースプ - ルは、[Navigation] ウィンドウに、[L4-L7 Resource Pools] の下のドロップダウンリストとして 表示されます。
- ステップ **3** 削除する外部 IP アドレス プールを持つレイヤ 4 ~ レイヤ 7 リソース プールをクリックします。
- ステップ **4** 作業ウィンドウで、**Basic** タブをクリックします。
- ステップ **5 External IP Address Pool** テーブルで、削除する外部 IP アドレス プールをクリックしてハイライトし、 **trashcan** アイコンをクリックします。

確認用のダイアログが表示されます。

ステップ **6 [**はい **(Yes)]** をクリックして削除を確認します。

#### リソー スプールのパブリック **IP** アドレス プールの設定

#### パブリック **IP** アドレス プールをレイヤ **4** ~ レイヤ **7** リソース プールに追加する

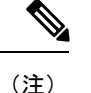

- Cisco APIC Release 3.0(x) 以前で作成されたレイヤ 4 ~ 7 リソース プールの場合、外 部 IP アドレス プールがパブリック IP アドレス プールとして使用されます。いった んテナントで使用されたら、変更してはなりません。
	- Cisco APIC リリース 3.1(x) 以降で作成されたレイヤ 4 ~ レイヤ 7 リソース プールの 場合、いつでも新しいパブリックIPアドレスプールをリソースプールに追加できま す。
	- パブリックIPアドレスプールが設定されていないと、テナントはリソースプールを 使用できません。
- ステップ **1** メニュー バーで、**[Tenants]** > **[Common]** を選択します。
- ステップ **2** [Navigation] ペインで、 **[Tenant Common]** > **[Services]** > **[L4-L7]** > **[L4-L7 Resource Pools]** を選択します。 リソースプ - ルは、[Navigation] ウィンドウに、[L4-L7 Resource Pools] の下のドロップダウンリストとして 表示されます。
- ステップ **3** パブリック IP アドレス プールに追加するレイヤ 4 ~ レイヤ 7 リソース プールをクリックします。
- ステップ **4** 作業ウィンドウで、**Basic** タブをクリックします。
- ステップ **5 Public IP Address Pool** テーブルで、プラスのアイコン (**+**) をクリックします。 **Public IP Address Pool** フィールドが表示されます。
- ステップ **6 Connect Type** ドロップダウン矢印をクリックして **L3 External Network** を選択し、その他の **External IP Address Pool** フィールドに適切な値を入力します。
	- (注) フィールドの説明については、右上隅のヘルプアイコン ([?]) をクリックしてください。

ステップ7 [更新 (Update) 1をクリックします。

#### パブリック **IP** アドレス プールをレイヤ **4** ~ **7** リソース プールから削除する

(注)

- Cisco APIC Release 3.0(x) 以前で作成されたレイヤ 4 ~ 7 リソース プールの場合、外 部 IP アドレス プールがパブリック IP アドレス プールとして使用されます。いった んテナントで使用されたら、変更してはなりません。
	- Cisco APIC Release 3.1(x) 以降で作成されたレイヤ 4 ~ 7 リソース プールの場合、い ずれかのテナントが現在IPアドレスプールを利用している場合、リソースプールか ら IP アドレス プールを削除してはなりません。
	- パブリック IP アドレスが設定されていない場合、リソース プールはどのテナントか らも利用できません。
- ステップ **1** メニュー バーで、**[Tenants]** > **[Common]** を選択します。
- ステップ **2** [Navigation] ペインで、 **[Tenant Common]** > **[Services]** > **[L4-L7]** > **[L4-L7 Resource Pools]** を選択します。 リソースプ - ルは、[Navigation] ウィンドウに、[L4-L7 Resource Pools] の下のドロップダウンリストとして 表示されます。
- ステップ **3** 削除するパブリック IP アドレス プールが含まれているレイヤ 4 ~ 7 リソース プールをクリックします。
- ステップ **4** [Work] ウィンドウで、[Basic] タブをクリックします。
- ステップ **5 [Public IP Address Pool]** テーブルで、削除するパブリック VIP アドレス プールをクリックしてハイライト し、[trashcan] のアイコンをクリックします。 確認用のダイアログが表示されます。
- ステップ **6 [**はい **(Yes)]** をクリックして削除を確認します。

### レイヤ **4** ~ レイヤ **7** リソース プールの外部ルーテッド ドメインの更 新

外部ルーテッド ドメインが設定されていないと、テナントはリソース プールを使用できませ  $h_{\rm o}$ 

- ステップ **1** メニュー バーで、**[Tenants]** > **[Common]** を選択します。
- ステップ **2** [Navigation] ペインで、 **[Tenant Common]** > **[Services]** > **[L4-L7]** > **[L4-L7 Resource Pools]** を選択します。 リソースプ - ルは、[Navigation] ウィンドウに、[L4-L7 Resource Pools] の下のドロップダウンリストとして 表示されます。
- ステップ **3** 更新する外部ルーテッド ドメインのあるレイヤ 4 ~ レイヤ 7 リソース プールをクリックします。
- ステップ **4** [Work] ウィンドウで、[External] タブをクリックします。
- ステップ **5** [External Routed Domain] ドロップダウン矢印をクリックして、レイヤ 3 ドメインを選択します。
- ステップ6 [送信 (Submit) ] をクリックします。

### レイヤ **4** からレイヤ **7** リソースプールの外部ルーテッド ネットワーク の更新

外部ルーテッド ネットワークが設定されていない場合、リソース プールはどのテナントでも 使用できません。

- ステップ **1** メニュー バーで、**[Tenants]** > **[Common]** を選択します。
- ステップ **2** [Navigation] ペインで、 **[Tenant Common]** > **[Services]** > **[L4-L7]** > **[L4-L7 Resource Pools]** を選択します。 リソースプ - ルは、[Navigation] ウィンドウに、[L4-L7 Resource Pools] の下のドロップダウンリストとして 表示されます。
- ステップ **3** 更新する外部ルーテッド ネットワークがあるレイヤ 4 からレイヤ 7 のリソース プールをクリックします。
- ステップ **4** [Work] ウィンドウで、[External] タブをクリックします。
- ステップ **5** [External Routed Networks] テーブルから、プラスアイコン ([+]) をクリックします。 [External Routed Networks] フィールドが表示されます。
- ステップ **6** [External Routed Networks] フィールドに適切な値を入力します。 (注) フィールドの説明については、右上隅のヘルプアイコン ([?]) をクリックしてください。
- 

ステップ7 [更新 (Update) ] をクリックします。

I

翻訳について

このドキュメントは、米国シスコ発行ドキュメントの参考和訳です。リンク情報につきましては 、日本語版掲載時点で、英語版にアップデートがあり、リンク先のページが移動/変更されている 場合がありますことをご了承ください。あくまでも参考和訳となりますので、正式な内容につい ては米国サイトのドキュメントを参照ください。